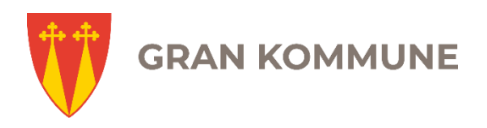

## Brukerveiledning

# **Visma Expense til politiske møtegodtgjøringer**

#### **Slik logger du deg på**

- 1. Du logger på ved å benytte denne siden: [https://gran-kommune.enterprise.visma.no](https://gran-kommune.enterprise.visma.no/)
- 2. Velg "Sign in with ID-porten".

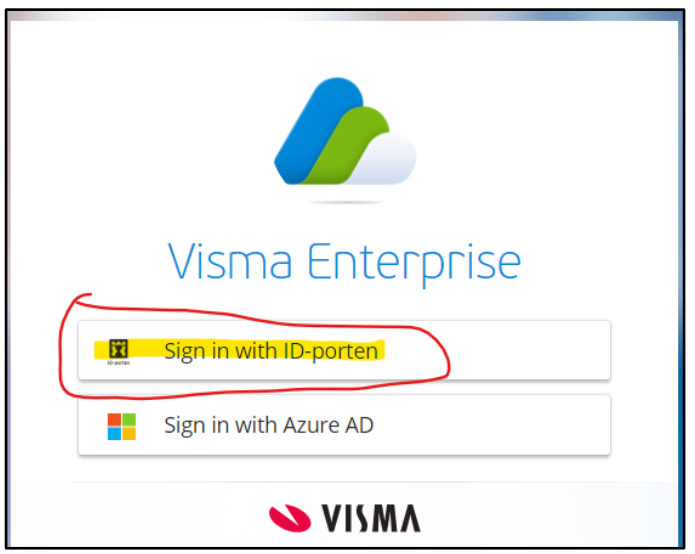

3. I det neste bildet velger du å logge inn med BankID.

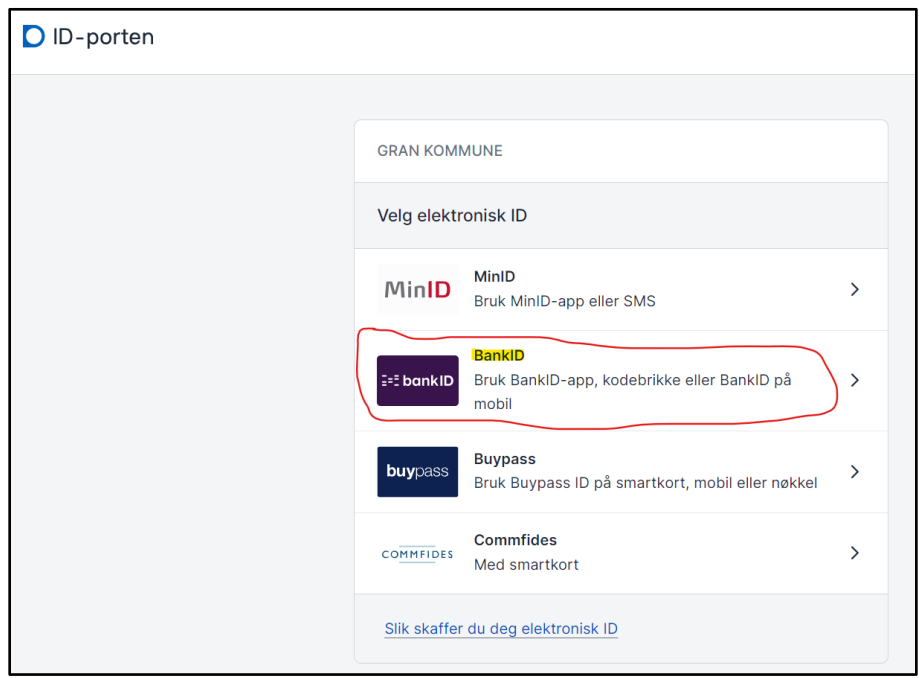

#### **Opprette krav i Visma Expense**

1. Når du har logget inn, vil du se en grønn knapp øverst i bildet:

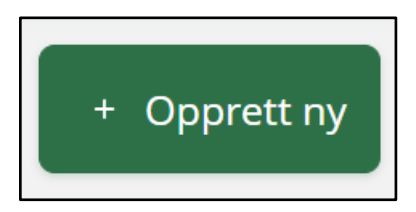

2. Trykk på denne grønne knappen. Legg inn informasjon i vinduet som åpnes:

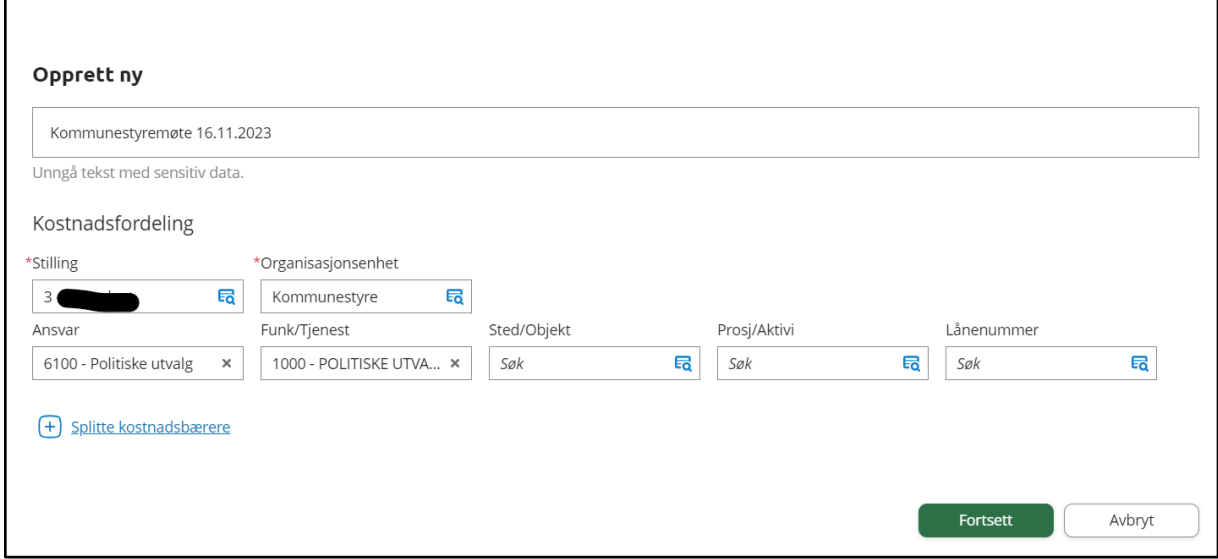

- 2. Feltene under kostnadsfordeling skal være ferdig utfylt, men i noen tilfeller kan det være nødvendig at du endrer dette.
- 3. I de aller fleste tilfeller skal du ikke endre noe under kontering, men har du behov for å endre noe kan du gjør det - i tråd med tabellen vist nedenfor.

Konteringen kan være som følger:

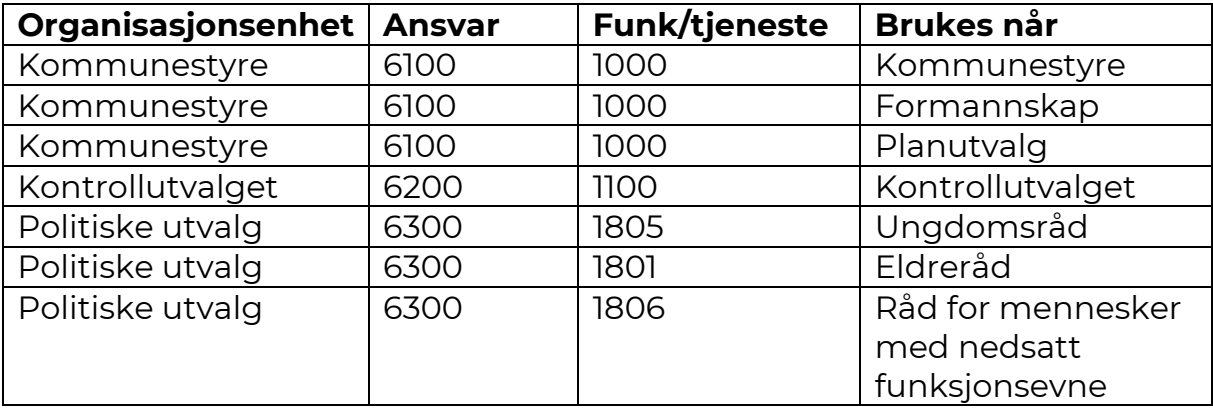

#### **Registrere krav om møtegodtgjørelse**

Når du har fått opprettet et nytt krav i Expense ser siden slik ut:

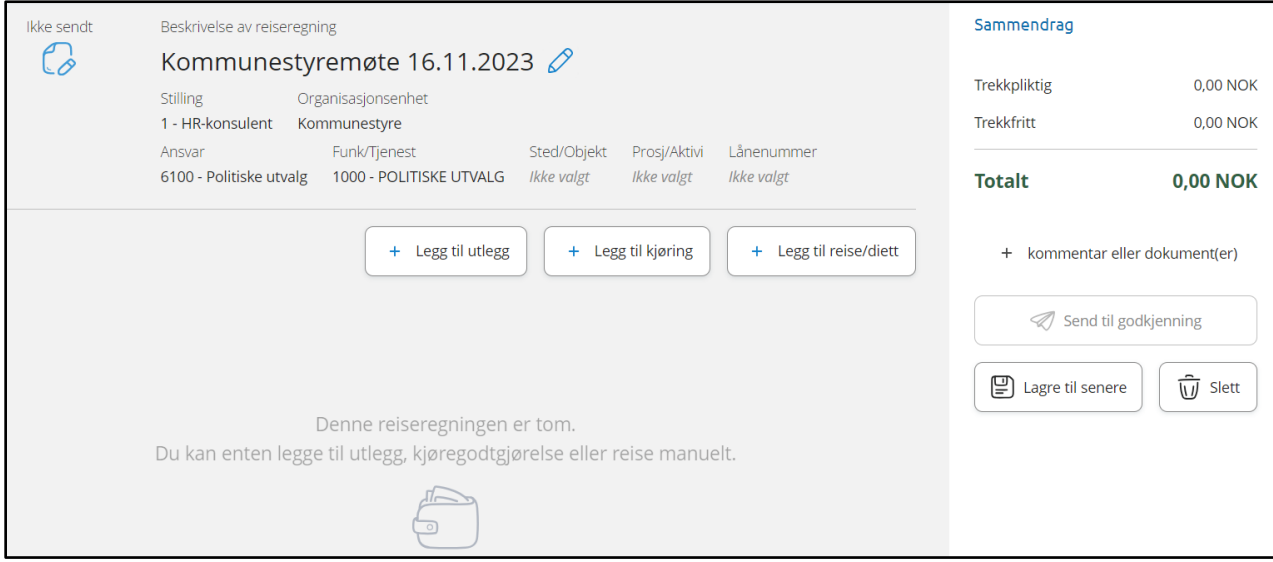

1. Trykk på "**Legg til utlegg"**. Da åpner dette bildet seg:

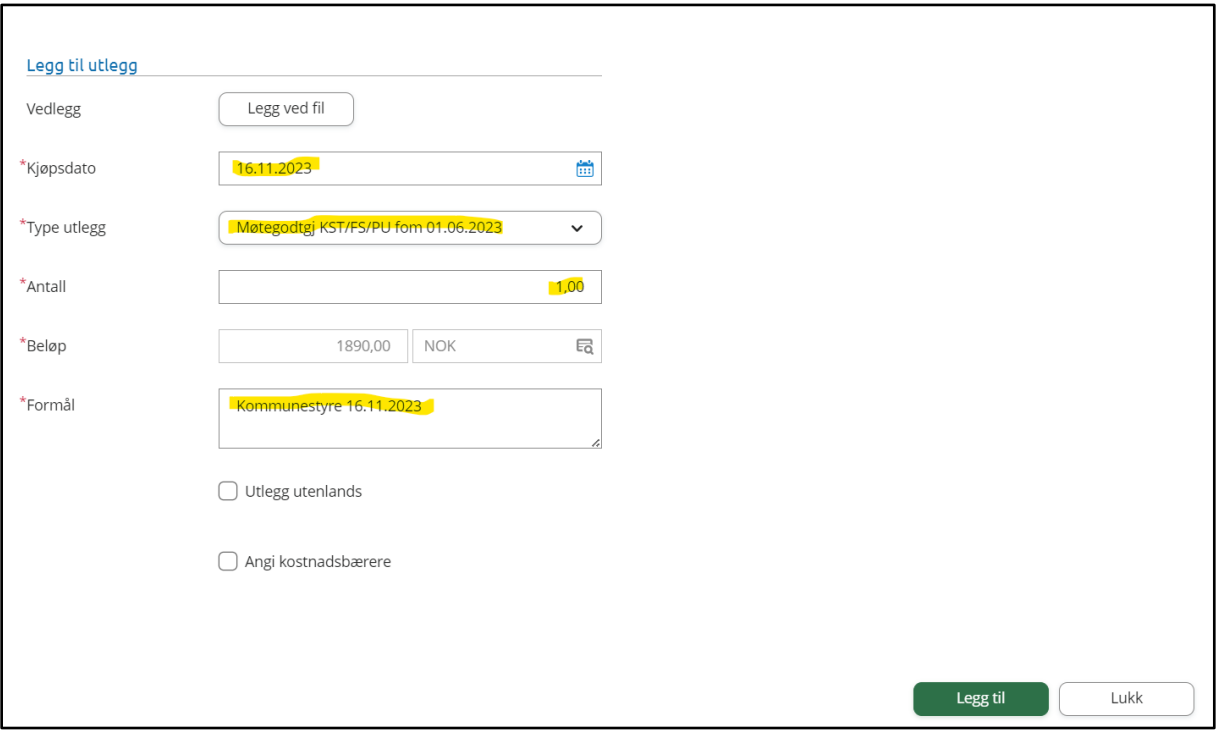

- 2. Fyll inn informasjonen:
	- a. **Kjøpsdato:** Skriv inn dato da møtet var, eventuelt dagens dato hvis du krever for flere møter.
	- b. **Type utlegg:** Velg den utleggstypen som passer for det møtet du legger inn krav for.
	- c. **Antall:** Fyll inn antallet møter av denne typen du krever denne møtegodtgjørelse for.
	- d. **Formål:** Angi type møte og dato/datoer.
- 3. Trykk på den grønne knappen "Legg til".
- 4. Skal du kreve møtegodtgjørelse for andre typer møter, trykker du igjen på knappen "Legg til utlegg" og følger prosedyren over.
- 5. Har du andre utlegg du skal ha tilbake for, trykk på "**Legg til utlegg**" og finn den typen som passer til utlegget du har hatt. Gjelder det for eksempel togbillett, velg utleggstype "Buss, tog, fly, ferje".
- 6. Har du krav for andre typer utlegg enn møtegodtgjørelse må dette dokumenteres med billett, kvittering eller annen dokumentasjon som viser beløp, mva. og kjøpsdato. Denne dokumentasjonen må du legge ved i Expense. Benytt valget "**Legg ved fil"** når du legger inn utlegget.

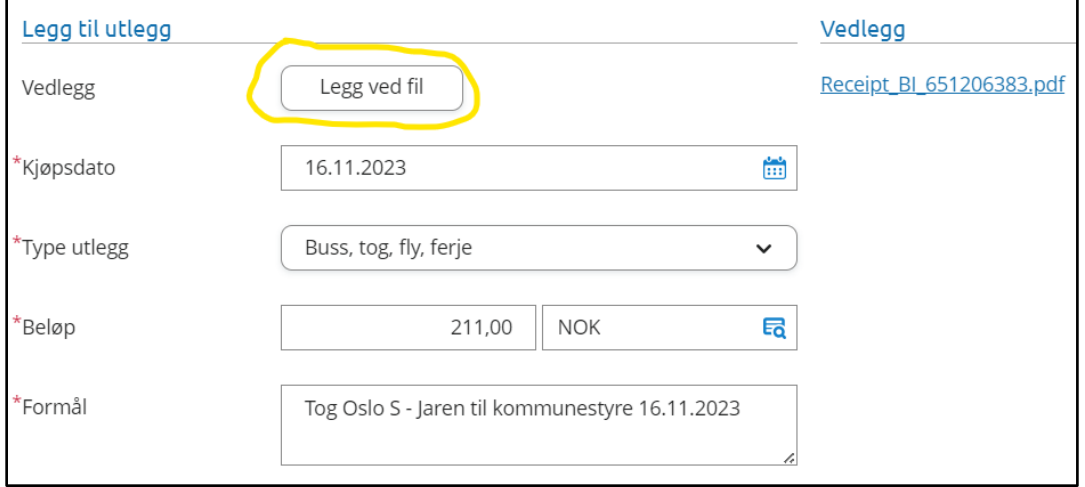

7. Krever du kilometergodtgjørelse, trykk på knappen "Legg til kjøring".

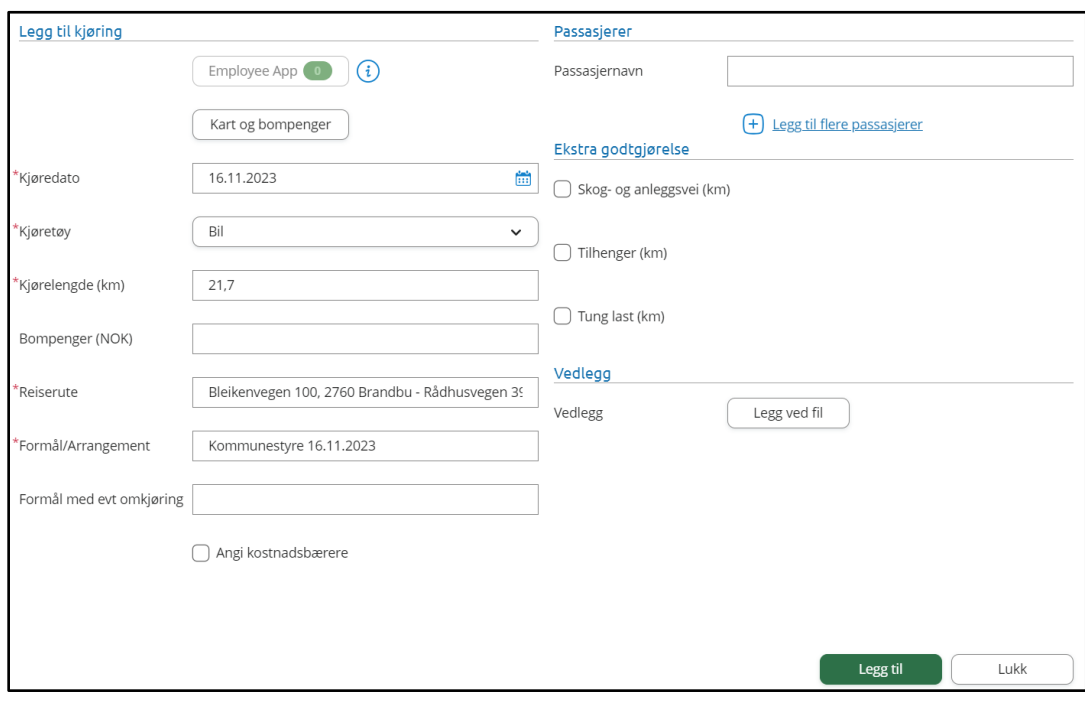

8. Ved å trykke på knappen "Kart og bompenger" åpner det seg et vindu der du kan legge inn adressen du reiste fra, og adressen du reiste til. Ved hjelp av Google maps beregnes avstanden. I dette vinduet kan du også oppgi at du kjørte samme rute tur-retur. Det er også en bompenge-kalkulator i dette vinduet. Trykk på grønn knapp "**Bruk**" når du har lagt inn all informasjon.

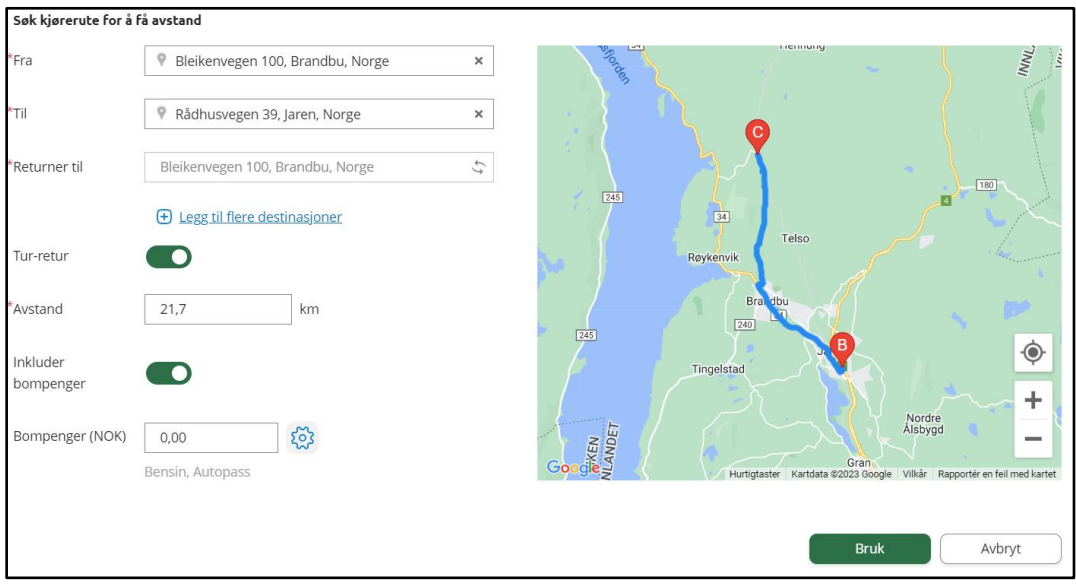

9. Trykk på "**Legg til**" for å legge kjøring til på reiseregningen.

Knappen "**Legg til reise/diett"** brukes sjelden i politisk sammenheng. Ta kontakt med brukerstøtte hvis du trenger å bruke denne delen av Expense i forbindelse med ditt verv som folkevalgt i Gran kommune.

### **Send til godkjenning**

Når du er fornøyd og har lagt inn det du skal, trykk på knappen "Send til godkjenning". Da sendes din reiseregning i arbeidsflyten for å godkjennes.

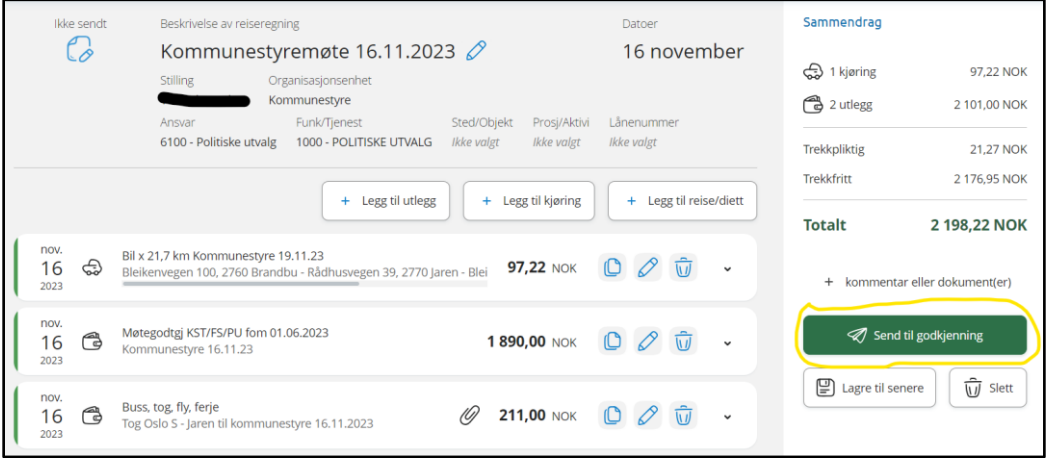

Vi gjør oppmerksom på at beløpet under "Totalt" er brutto-beløp. Nettobeløpet framkommer først på lønnsslippen når kravet er importert i lønnssystemet og behandlet der. Du må skatte av møtegodtgjørelsen og deler av kjøregodtgjørelsen.

**Viktig å merke seg:** Hvis du har skattekort med kun linjer med pensjon fra NAV og/eller pensjon så vil du bli skattet 50%.

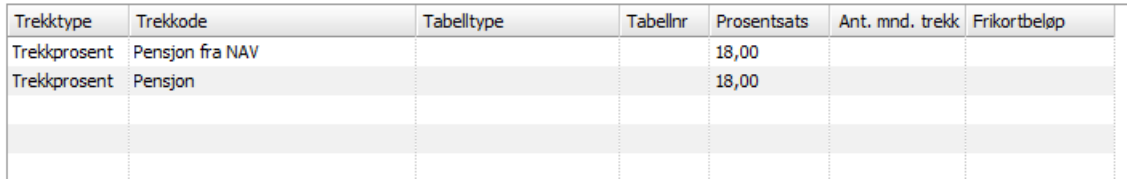

Denne typen godtgjøringer som er omhandlet her beskattes som lønnsinntekt.

Så hvis du ikke ønsker 50% skattetrekk må du be om nytt skattekort på skatteetaten.no, slik at du får en egne linjer med lønn fra hovedarbeidsgiver/ biarbeidsgiver (nytt skattekort kan komme med tabellnr og prosentsats, eller bare prosentsats):

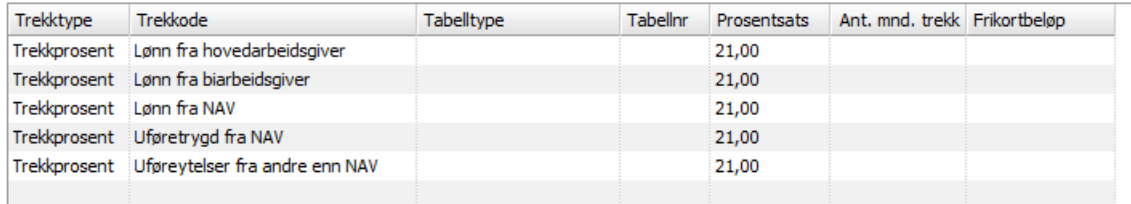

Har du frikort må du fordele et beløp til Gran kommune inne på skatteetaten.no